## **Submitting a MeV-UED Proposal**

1. Log into the <u>Universal Proposal System</u> using your ORCiD credentials and click **Proposal Calls** on the top navigation bar.

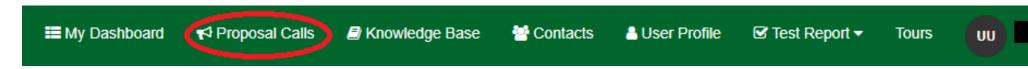

2. Click on the name of your desired facility on the map to be directed to its open proposal calls or scroll down to view all facilities.

## **Submit a Proposal**

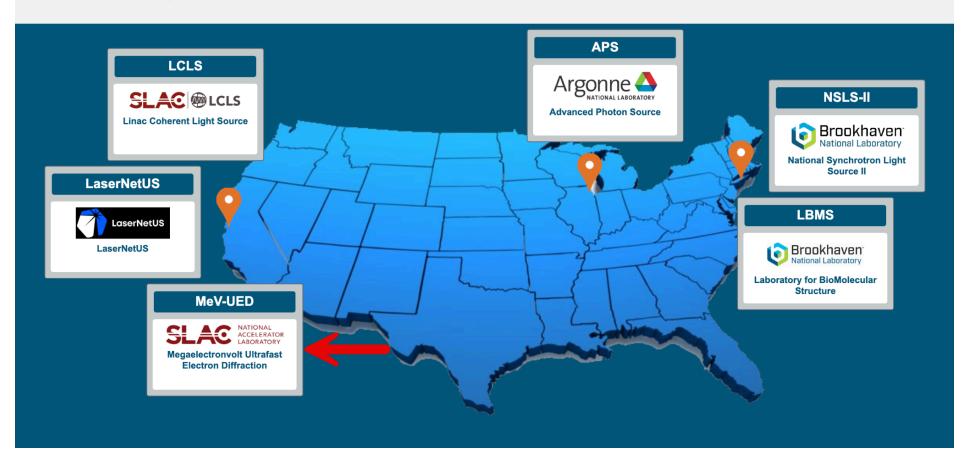

3. From your facility's list of proposal calls, select an open call that offers the proposal type you need and click **SUBMIT A PROPOSAL**.

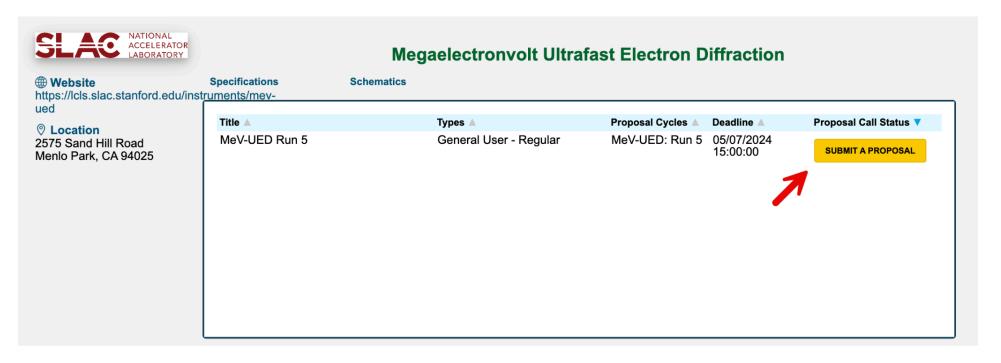

- 4. You are now on the first page of the proposal form. Complete all required information on the form, denoted with an asterisk.
  - Attachments can be added by clicking the paperclip icon on the top right corner.
  - The abstract is limited to 2000 characters.
  - Add all experimenters involved as a Principal Investigator, Co-Principal Investigator, or Co-proposer. Note: Don't forget to add yourself!
  - Click **SAVE** at the bottom right when complete.

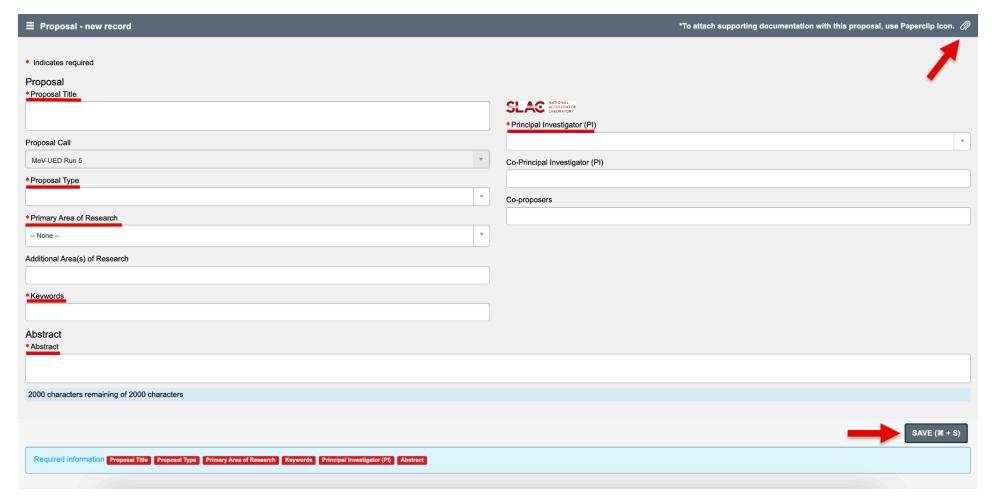

- 5. You will notice two changes after saving:
  - Your draft proposal has been given a proposal ID number.
  - The Proposal Form dot at the top changed from yellow to green and has been given a check mark, indicating it is complete.

You can now navigate through the additional pages of the proposal by clicking on the dots on the top.

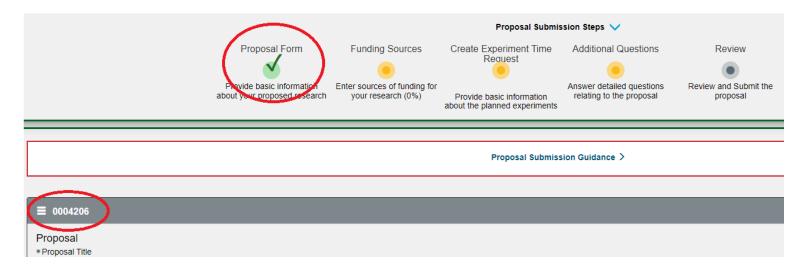

6. Click on the yellow dot beneath **Funding Sources** and click the **ADD FUNDING SOURCE** button on the following page.

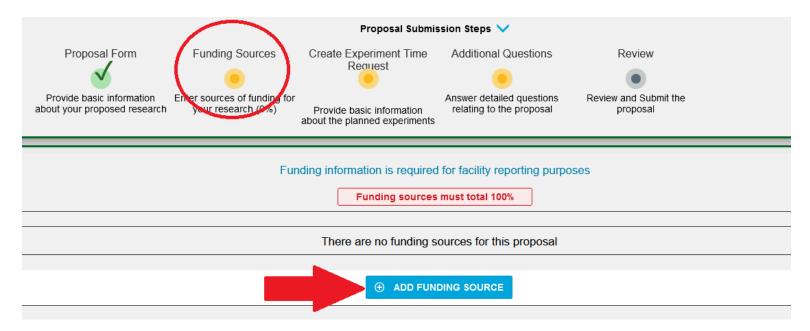

- 7. To add your funding source(s), complete all required fields on the form, denoted with an asterisk. Click **SAVE** when complete.
  - a. The total funding source percentage must equal 100%.
  - b. Type "N/A" in the Grant Number field if you do not have or know your grant number.
  - c. Funding sources can be edited or deleted after saving.

d. Additional funding sources can be added after saving. Click edit to make changes to funding sources already added.

Funding Source - new record

Indicates required
Funding Source
Proposal Record

Outload - None - V

Funding Source
Funding Source

Proposal Record

Funding Source

Source

A V

Save (CTRL + S)

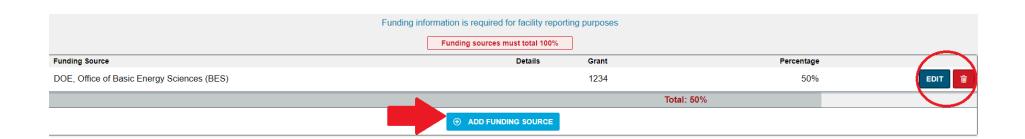

8. Click on the yellow circle beneath **Create Experiment Time Request** and click the **ADD NEW REQUEST** button on the following page.

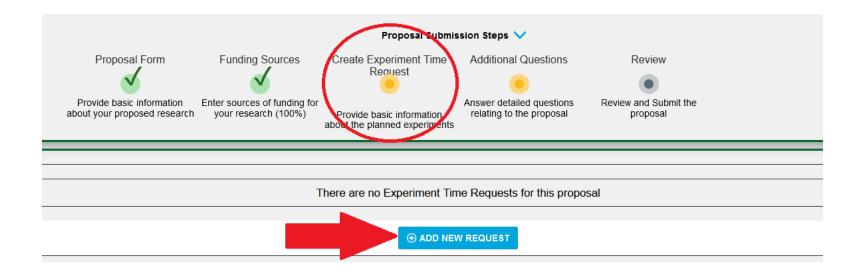

- 9. To add an Experiment Time Request (ETR), complete all required fields on the form, denoted with an asterisk. Click **SAVE** when complete.
  - a. Only the run cycles available for selection will be visible on the **Run Cycle** dropdown.
  - b. After choosing your **First Choice Resource**, you may also be required to select an **Instrument** and/or **Technique**. These dropdowns will only show instruments and techniques are available for your selected resource.
  - c. Additional ETRs can be added after saving; ETR details can be viewed after saving.
  - d. **Saved ETRs cannot be edited.** If you have an error in your ETR, you will need to DELETE the ETR and create a new one prior to submitting your proposal.

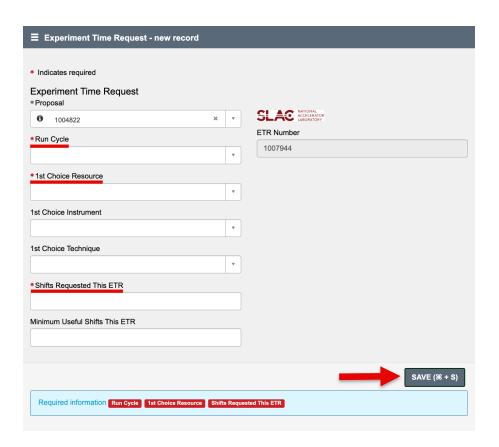

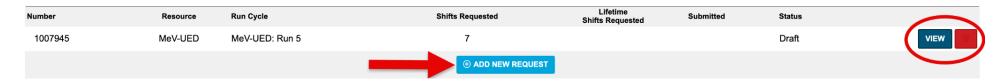

10. Click on the yellow dot beneath **Additional Questions**. This page will display the remaining questions associated with your proposal and ETR(s). Click on a **survey title** and then click **GET STARTED** to access the questions.

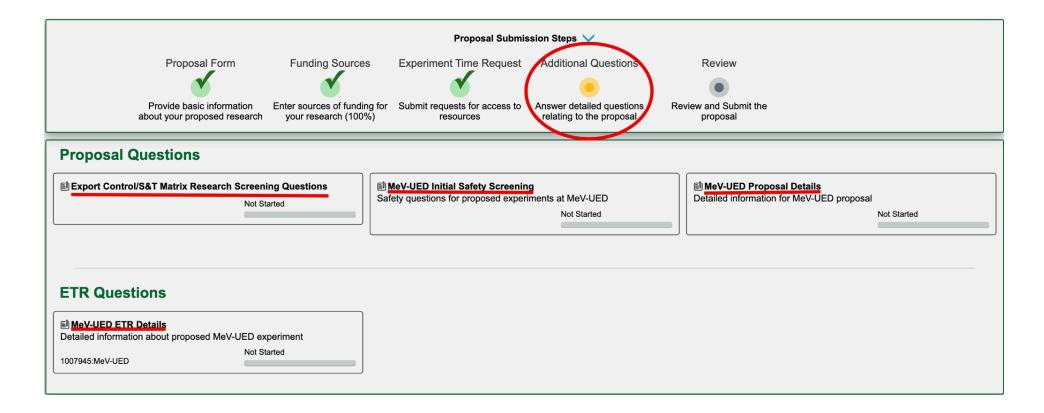

- 11. Complete the survey(s) associated with your proposal and ETR(s).
  - a. Required questions are denoted with an asterisk.
  - b. Click **SAVE** when finished or click **CANCEL** to clear out all answers and start over.
  - c. You can return to the surveys at any time prior to proposal submission by clicking the yellow dot under **Additional Questions**.
  - d. The dot under **Additional Questions** will remain yellow until all associated surveys are complete; each survey will display a progress bar to indicate the status of survey completion.

12. Once all surveys have been completed, you can now click on the yellow dot beneath **Review** to move on to the final step of the submission process.

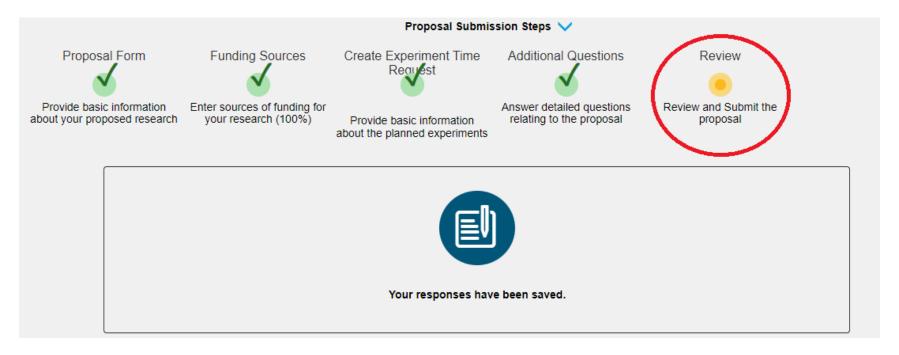

- 13. The **Review** page will display your proposal package for your review before submission, including:
  - Basic proposal information, such as proposal number, title, PI and co-proposers.
  - Funding source(s)
  - Experiment time request(s)
  - Proposal and ETR questions and answers
  - Attachments

If any changes need to be made, you can go back to the previous pages by clicking the dots at the top of the page. When you are ready, click **SUBMIT PROPOSAL** at the bottom to finish; you will be redirected to your Dashboard. A PDF summary will be generated after submission and can be accessed on the first and last page of the proposal form.

Note: After submission, you will no longer be able to edit the proposal package.

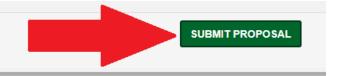